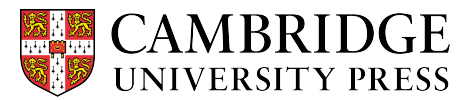

## **Cambridge courseware (CogBooks) instructor guide: Canvas Editing Assignments**

This guide will cover how to update an assignment's name, due date, or point value within Canvas.

## **Starting from the assignment page in Canvas**

**Step 1** – Bring up the assignment box.

a) From the assignment tab, find the assignment you want to edit and click on the three dots on the right-hand side and select "edit" from the list.

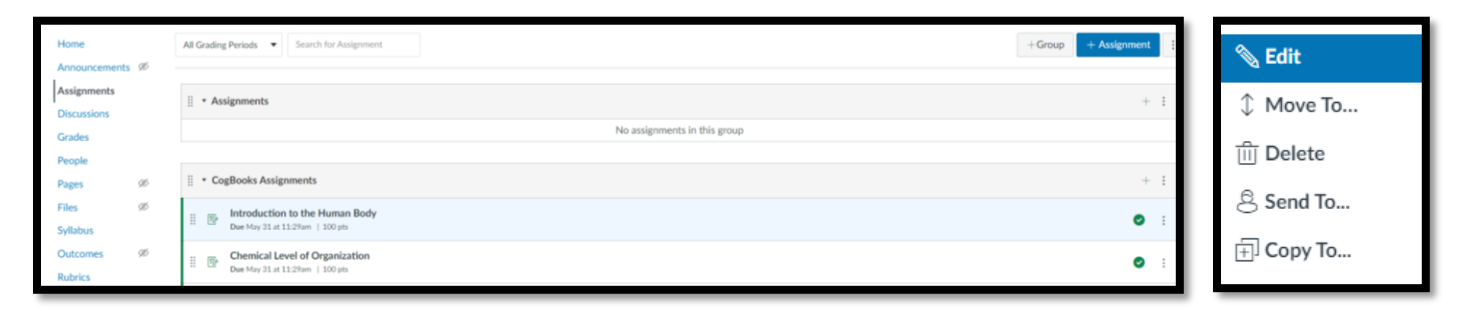

## **Step 2** – The Edit Assignment box.

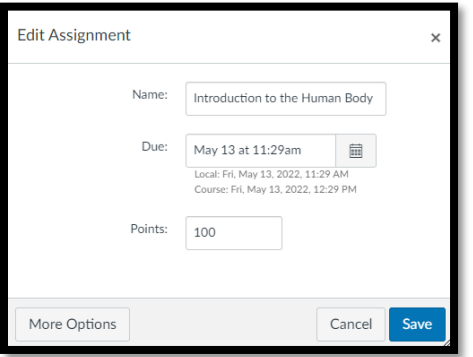

a) **Change the name.** You can change the name of the assignment to anything you like. Simply click on the name and modify it.

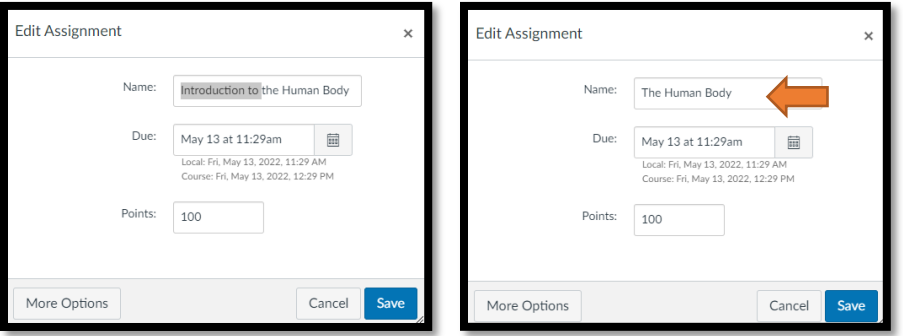

**b) Change the due date.** You can change the due date by clicking the calendar icon to the right. From there, click on the new due date.

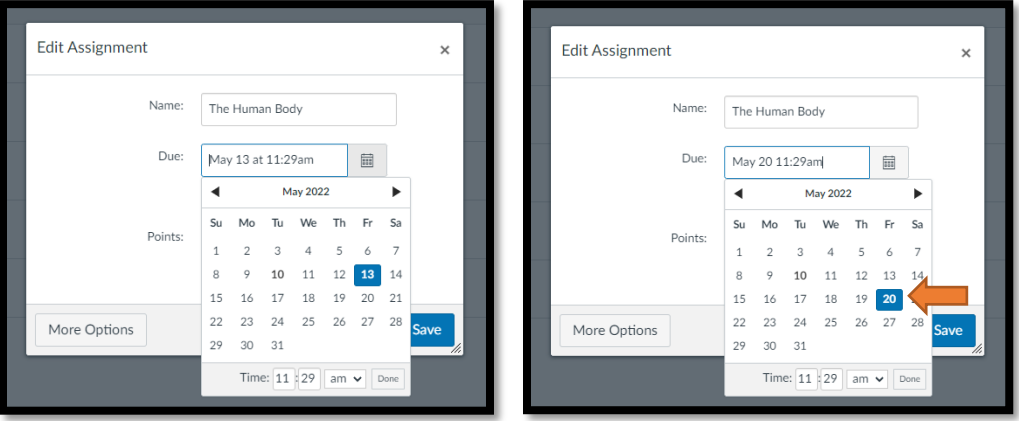

**c) Change the point value.** To update the point value, click on the points box, erase the current value, and change it to the desired amount.

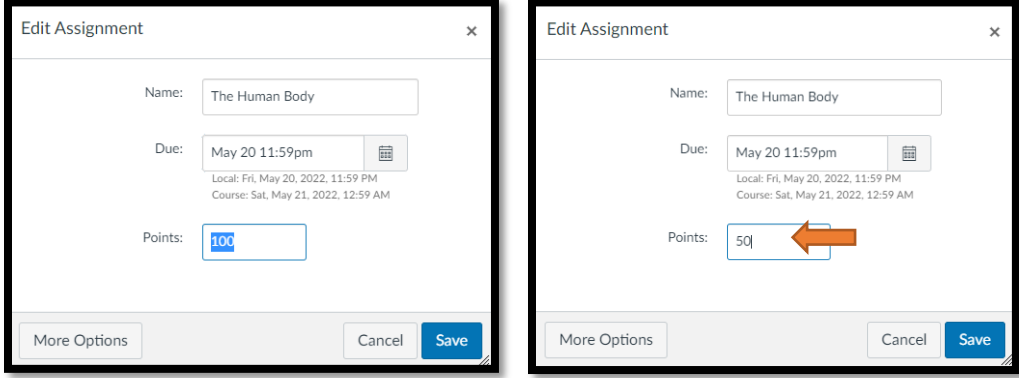

**Step 3** – Click the save button to finish updating the assignment.

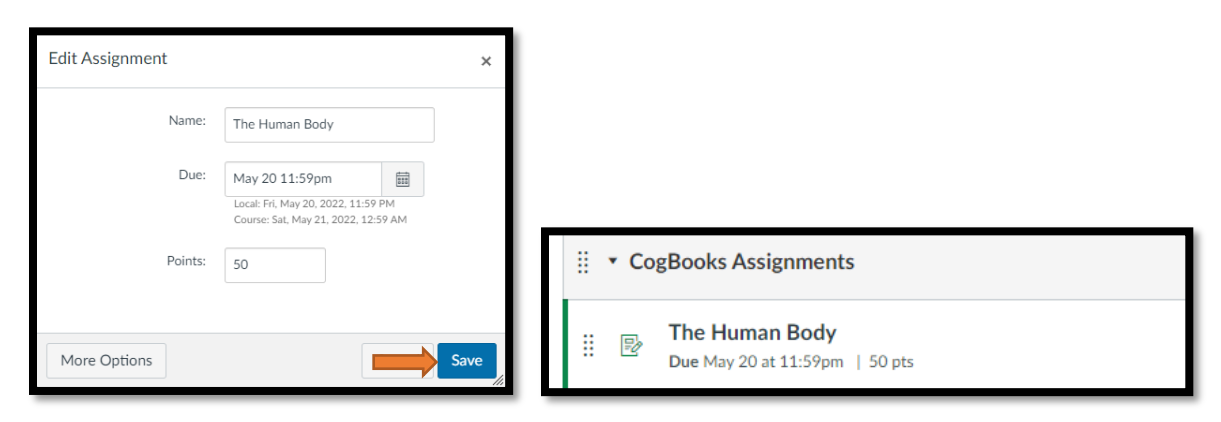

**NOTE:** Assignments can be edited during the initial class setup, as well as after the class is live.